**- 1 - - 2 -**

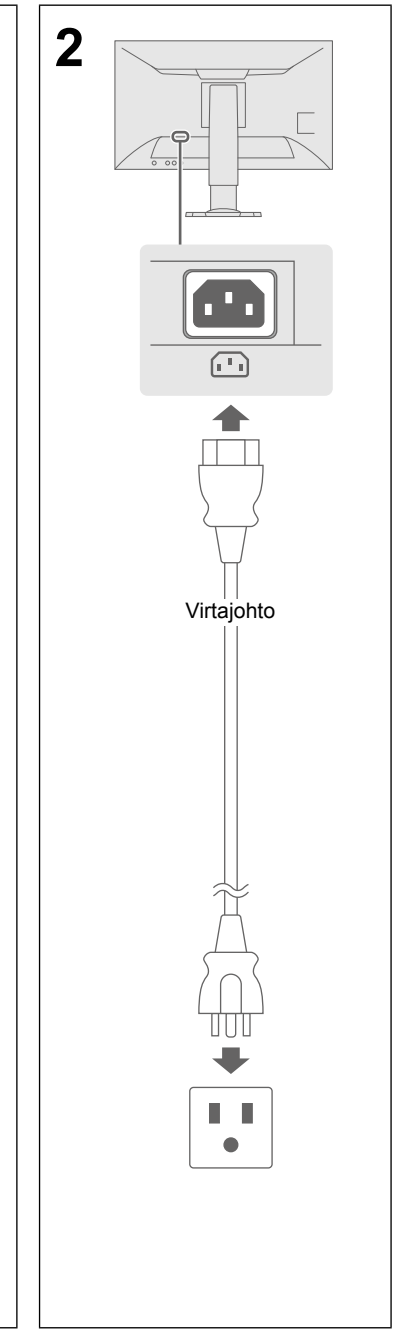

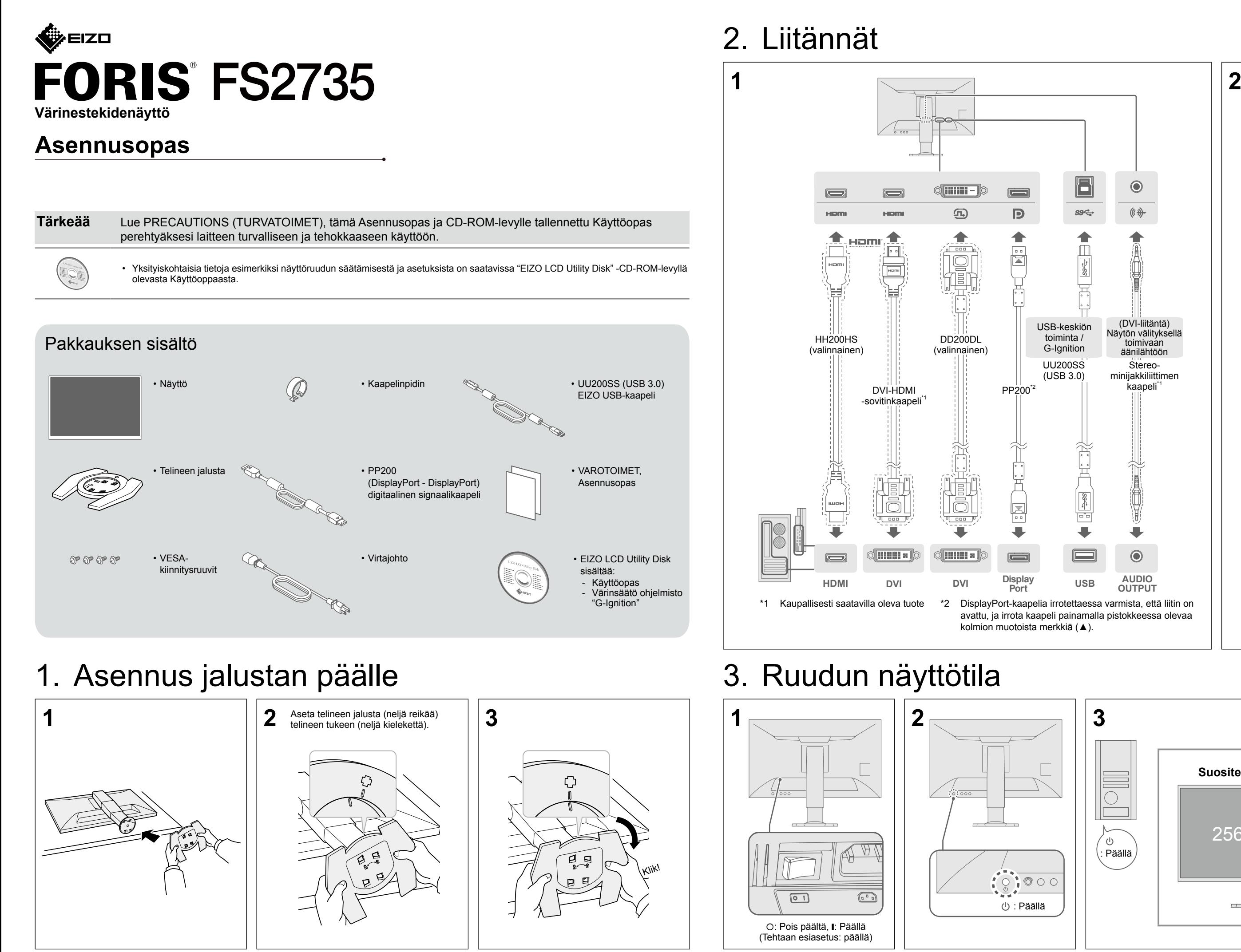

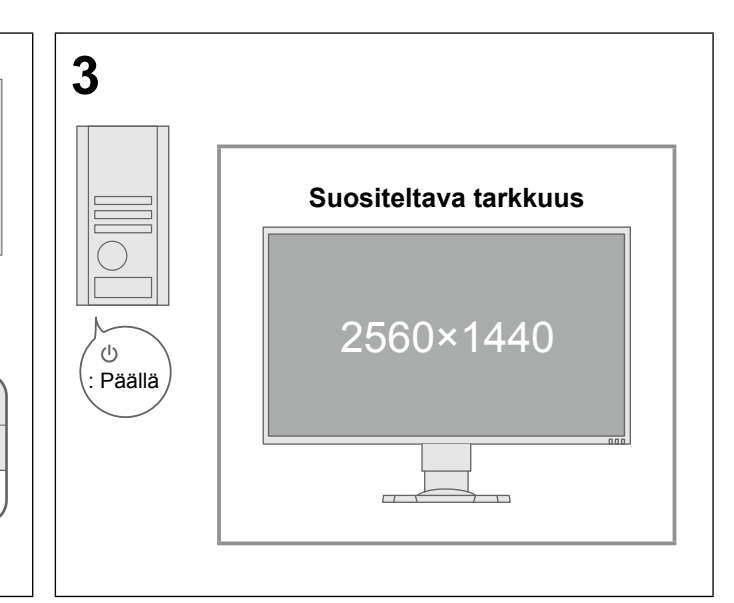

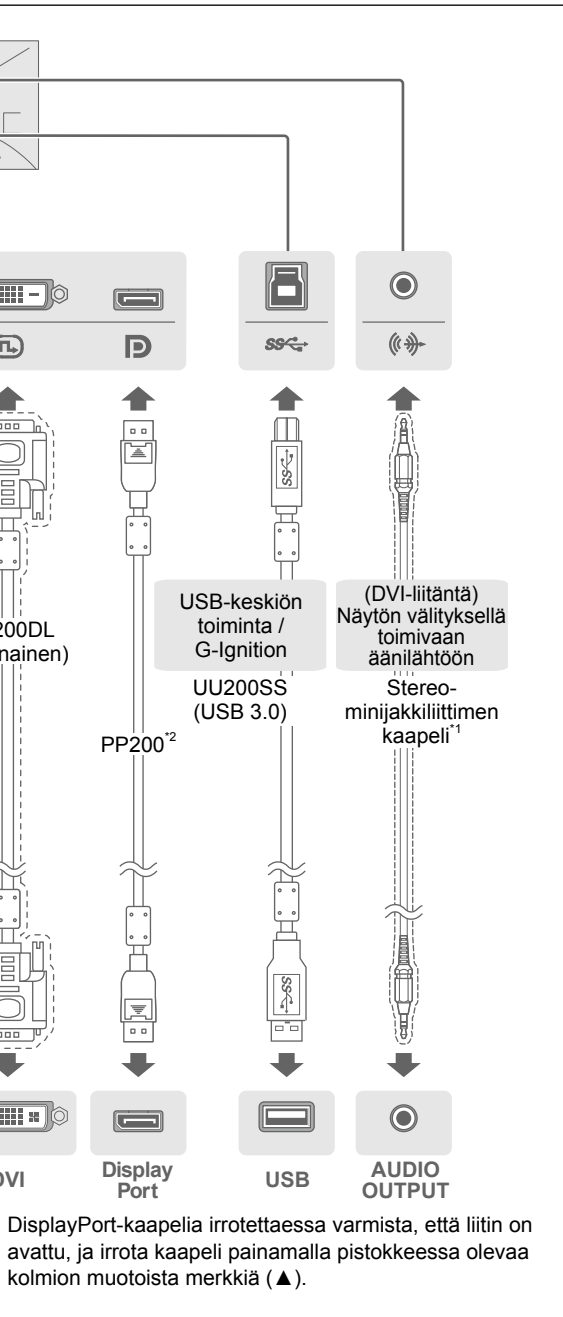

### 4. Kallistuskulman ja korkeuden säätäminen

# 5. Kaapelinpitimen kiinnittäminen

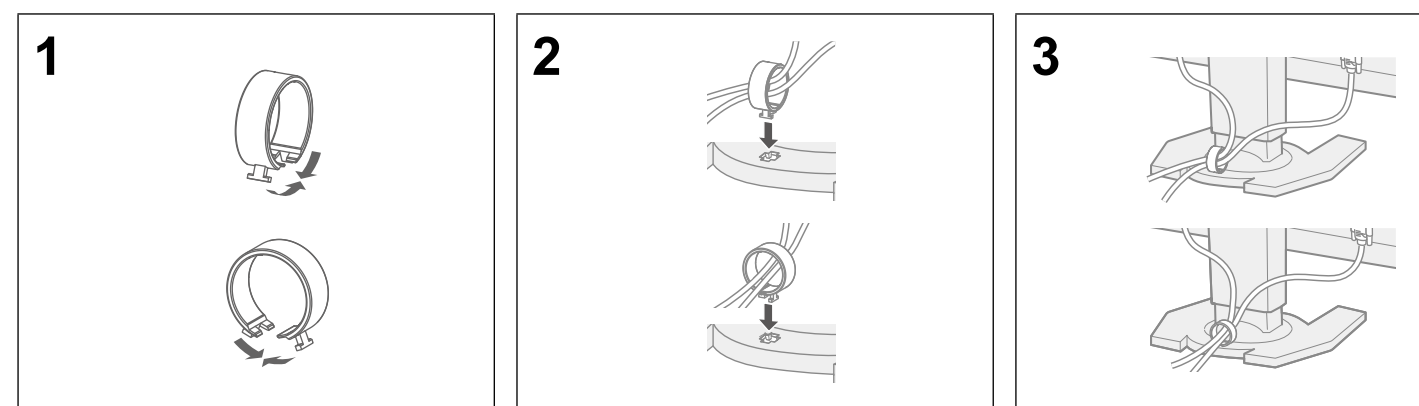

## 6. Kieli

# 7. Näytön liittäminen G-Ignition Mobile -sovelluksen avulla

"G-Ignition Mobile" -sovelluksen avulla voit käyttää älypuhelintasi kauko-ohjaimena näytön käyttämiseksi. Saadaksesi lisätietoja G-Ignition Mobile -sovelluksesta ja sen käytöstä katso EIZO LCD Utility Disk -CD-ROM-levyllä oleva Käyttöopas. Käyttääksesi G-Ignition Mobile -sovellusta liitä näyttö älypuhelimeesi (Android tai iOS) Bluetooth-yhteydellä.

> **Jos kuvaa ei näy.** Virran merkkivalo ei syty. • Tarkista, että virtajohto on kytketty asianmukaisesti. akytkin päälle.

pääkatkaisimesta ja käynnistä se sitten muutaman minuutin kuluttua

rightness (Kirkkaus)", "Contrast (Kontrasti)" tai "Gain (Vahvistus)" sa.

#### Jos kuvaa ei näy

Jos ongelma ei poistu ehdotettujen korjauskeinojen kokeilun jälkeen, ota yhteyttä paikalliseen EIZO-edustajaan.

signaalikaapeli kytketty oikein. ulkoinen laite on käynnissä. • Käytä hiirtä tai näppäimistöä.

Not Registere<br>Not Connected

naalia painamalla tulosignaalin valitsinta

nestyy, kun tulosignaali ei ole asianmukainen, mutta itse näyttö toimii

etokoneen asetukset vastaavat näytön tarkkuus- ja pystytaajuustso "3-1 Compatible Resolutions/Formats" (3-1 Yhteensopivat tarkkuudet/

okone uudelleen.

 $\overline{\mathsf{u}}$  asetus näytönohjaimen apuohjelman tai muiden toimintojen avulla. ija näytönohjaimen käyttöoppaasta.

#### **Ongelma Mahdollinen aiheuttaja ja korjaava toimenpide**

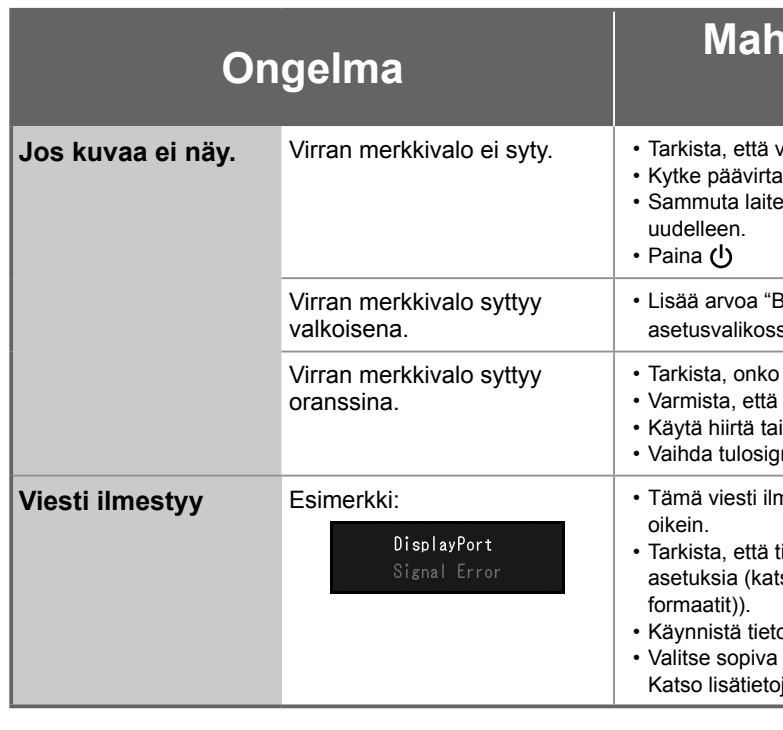

Copyright© 2015 EIZO Corporation All rights reserved.

use the following code.  $000000$ 

Press any button to cancel

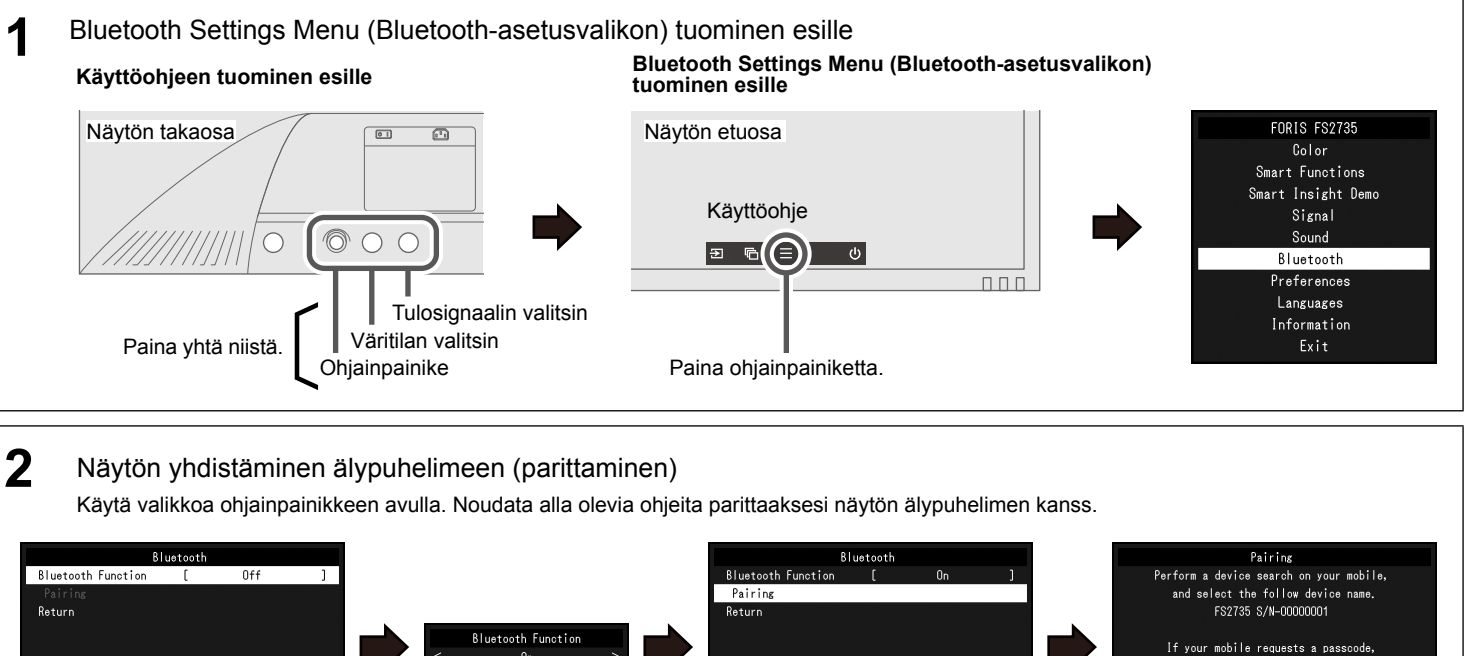

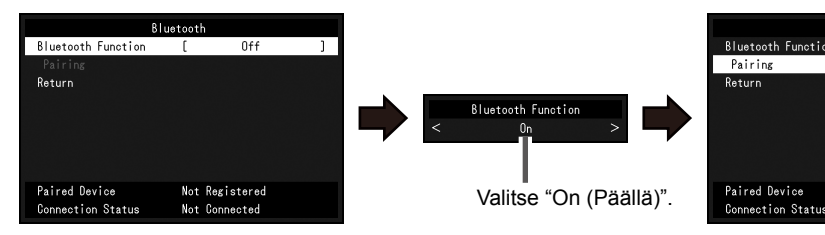

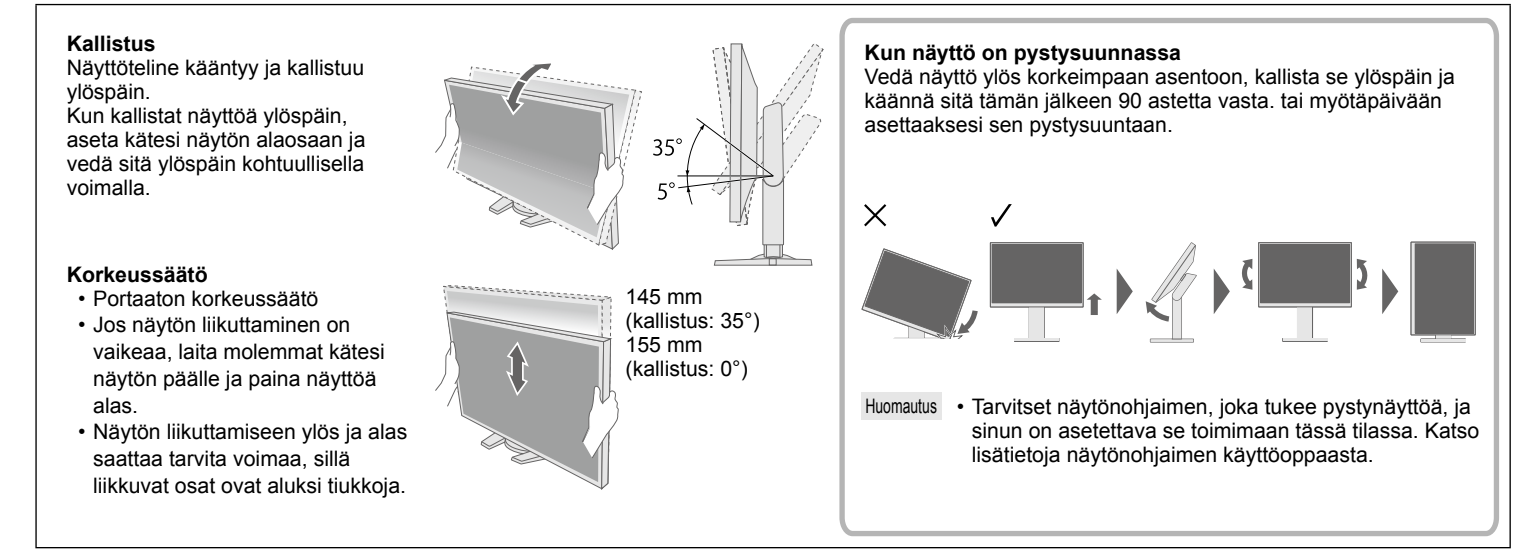

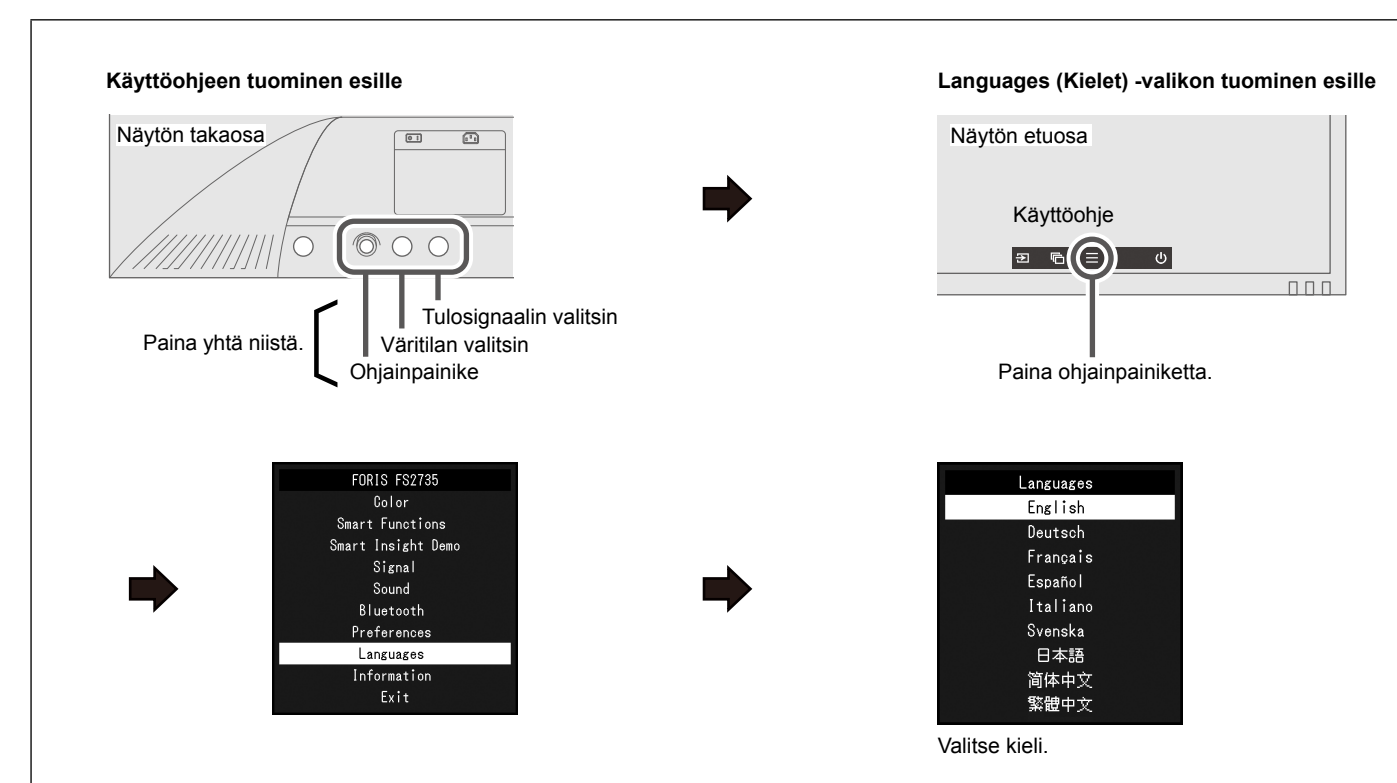